### **Настройка и конфигурирование ДУТ**

Скачать архив с программой **DUTConfig** 3.8.1

Загрузите свежую версию драйверов виртуального COM-порта в соответствии с версией вашей операционной системы.

Подключить датчик к ПК через адаптер по интерфейсу RS485/RS232.

На адаптере выбрать режим работы RS232/RS485.

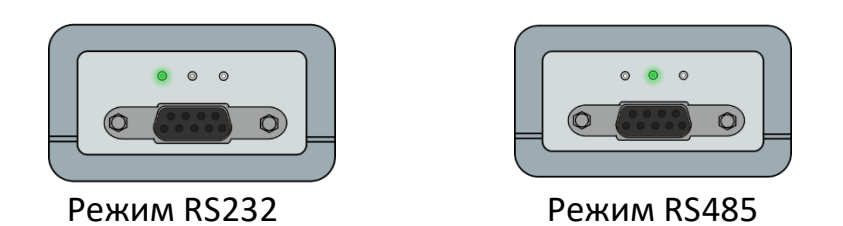

В ПО **DUTConfig** выбрать тип датчика: Интерфейсный

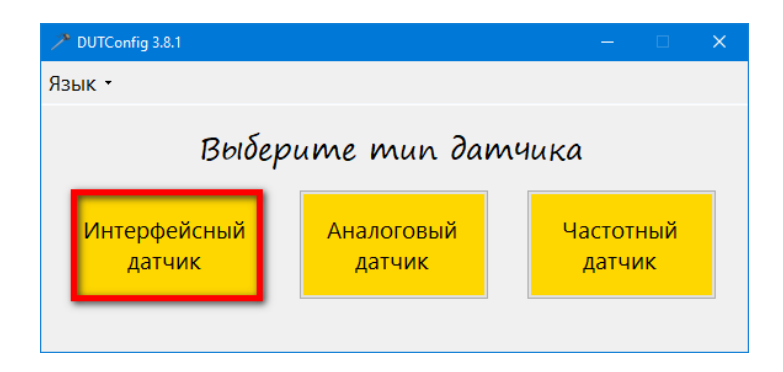

Выбрать Порт, Нажать кнопку [Подключить]

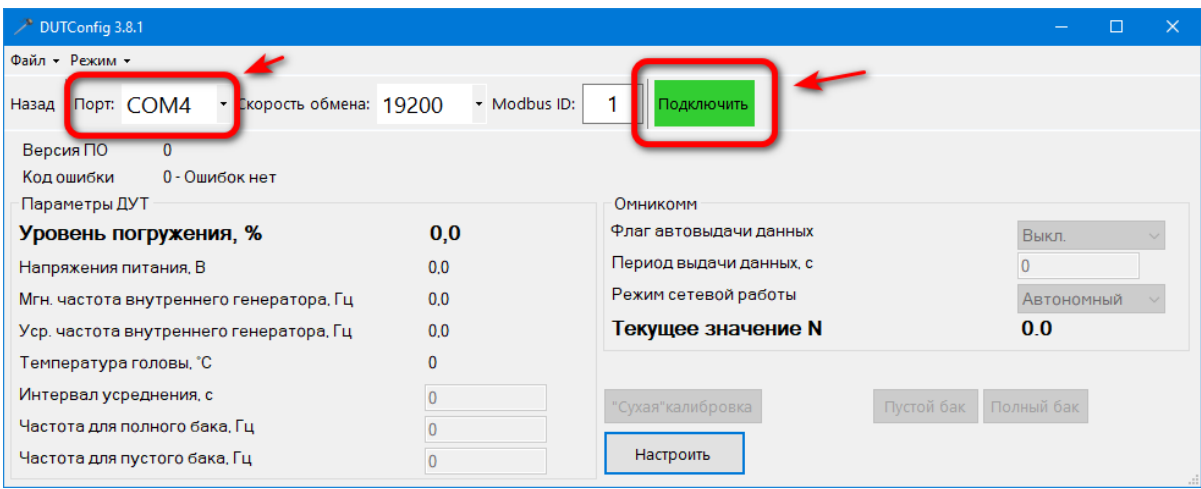

**ВНИМАНИЕ!!!** Перед калибровкой датчика необходимо подрезать  $\Delta$ датчик на **2-4см короче** высоты бака, убедится, что **Термокомпенсация** отключена, **Интервал усреднения** равен 0. А так же установить **Максимальное значение N** 1023 …4095(рекомендуется 4095).

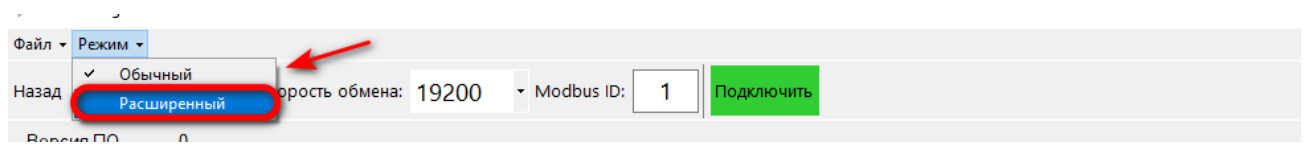

Для этого в главном окне программы выбрать меню Режим → Расширенный.

Нажать кнопку [Настроить] - Установить нужные значения - Нажать кнопку  $[OK].$ 

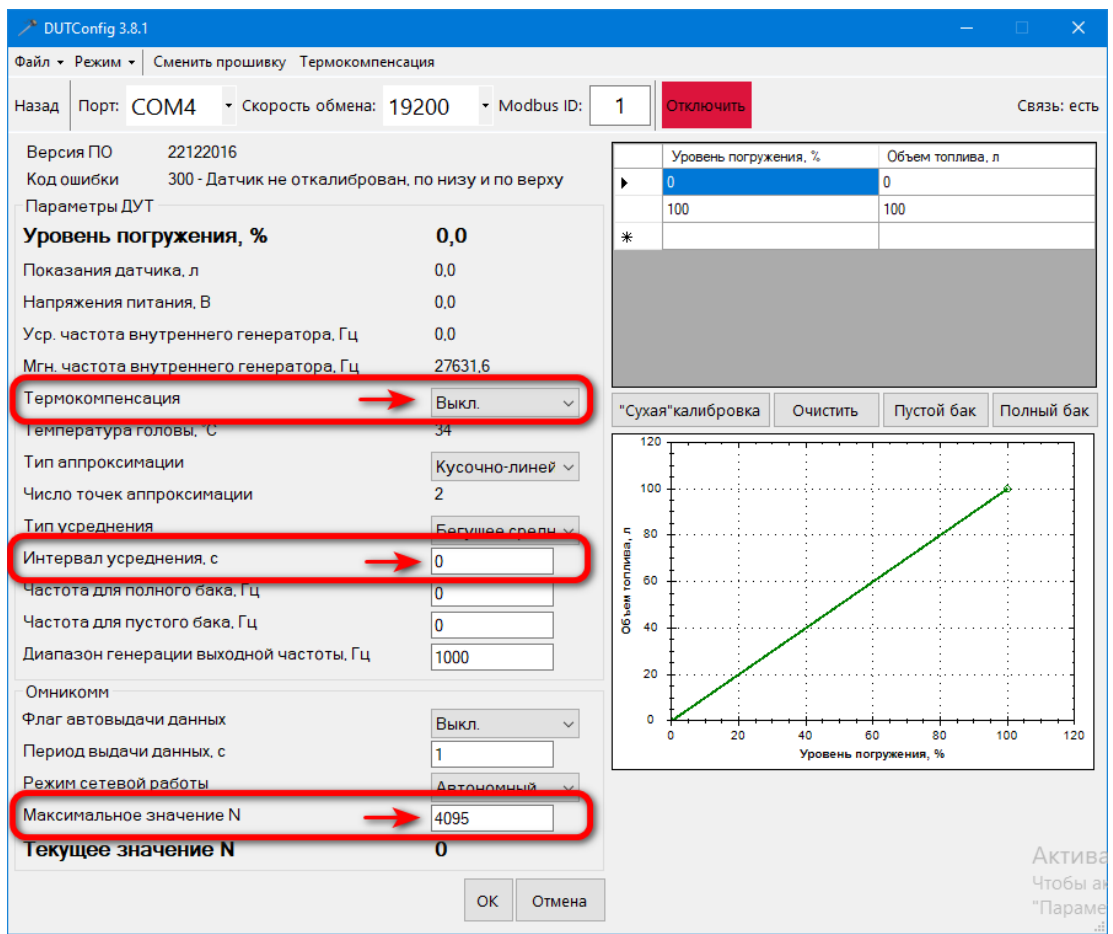

# **Калибровка ДУТ**

# **Метод «Сухой» калибровки**

- 1. Нажать кнопку [Настроить] в ПО DutConfig.
- 2. Нажать кнопку Сухая калибровка

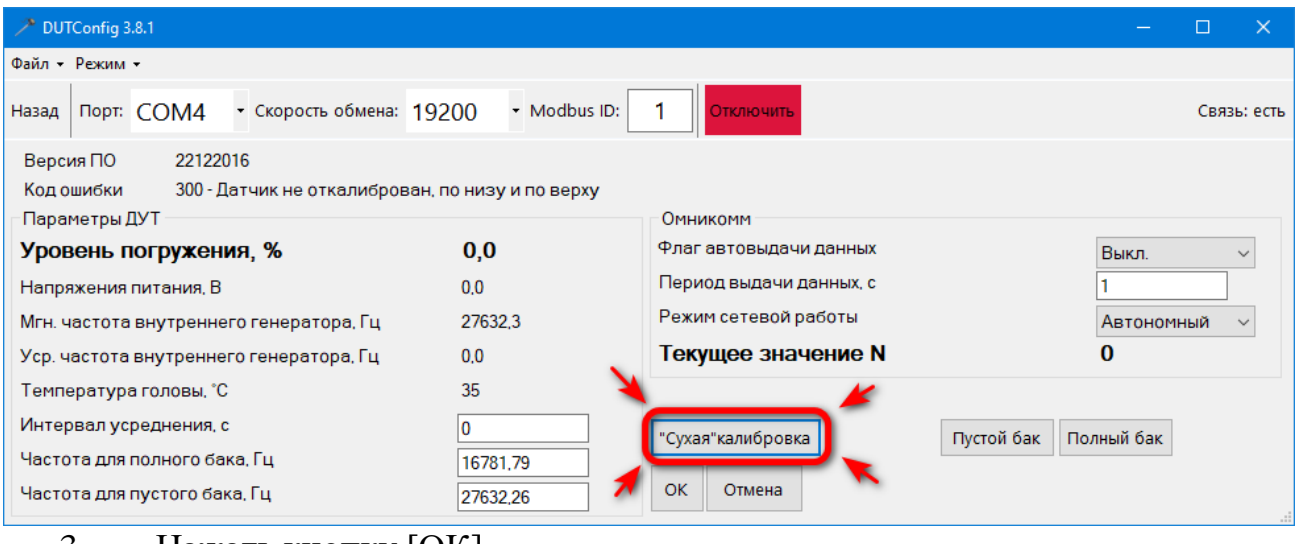

3. Нажать кнопку [ОК].

Значения для пустого и полного бака автоматически впишутся в нужные строки.

## **Метод погружения ДУТ в топливо**

Для калибровки датчика необходимо:

- 4. Нажать кнопку [Настроить] в ПО DutConfig.
- 5. Полностью погрузить датчик в топливо.
- 6. Нажать кнопку [Полный бак].
- 7. Достать датчик из топлива и просушить его в течение 2-3 минут.
- 8. Нажать кнопку [Пустой бак].
- 9. Нажать кнопку [ОК].

#### **Тарировка бака**

Перед тарировкой необходимо полностью слить топливо из бака. Установить датчик на бак при помощи монтажного комплекта. Первые несколько порций топлива заливать по 5-10 литров. Далее размер порции можно увеличить. Фиксируем **Текущее значение N,** которое соответствует количеству топлива в баке. Составленную таблицу значений записать в ПО терминала.

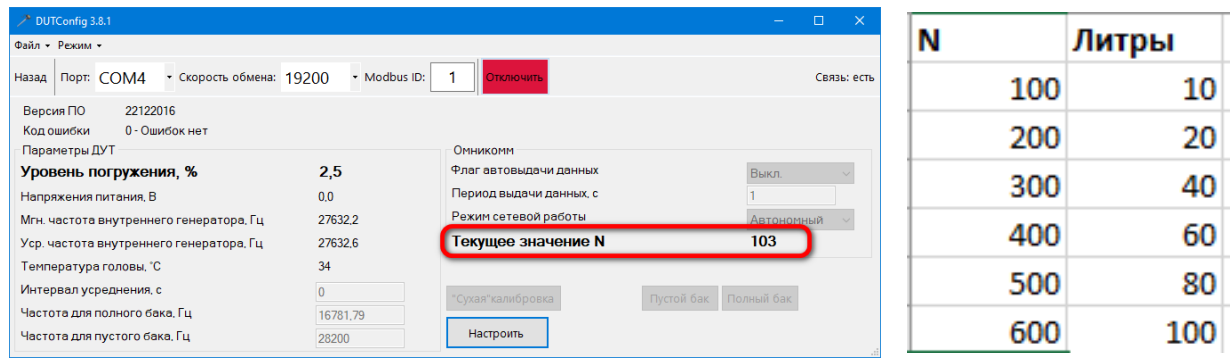

После окончания тарировки установить **Интервал усреднения** 30-90 секунд (Индивидуально). Рекомендуется для колесных тягачей – 30-40сек, трактора и с/х техника – 70сек, для техники со сложной формой бака – 90сек (например, Амкодор)

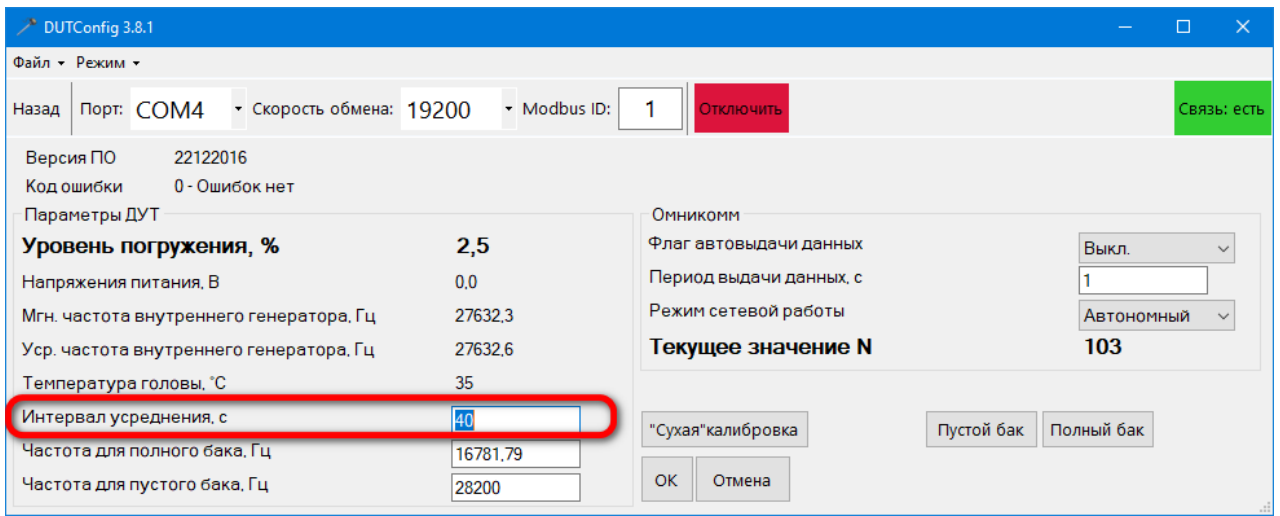

#### **Подключение 2 и более ДУТ к терминалу (только для RS485)**

Для подключения двух и более ДУТ к терминалу, необходимо каждому ДУТ установить индивидуальный ID (1-255), установить Режим сетевой работы.

- 1. Нажать кнопку [Настроить];
- 2. Указать новый ID;
- 3. Установить Режим сетевой работы Сетевой;
- 4. Нажать кнопку [ОК] в главном окне программы.

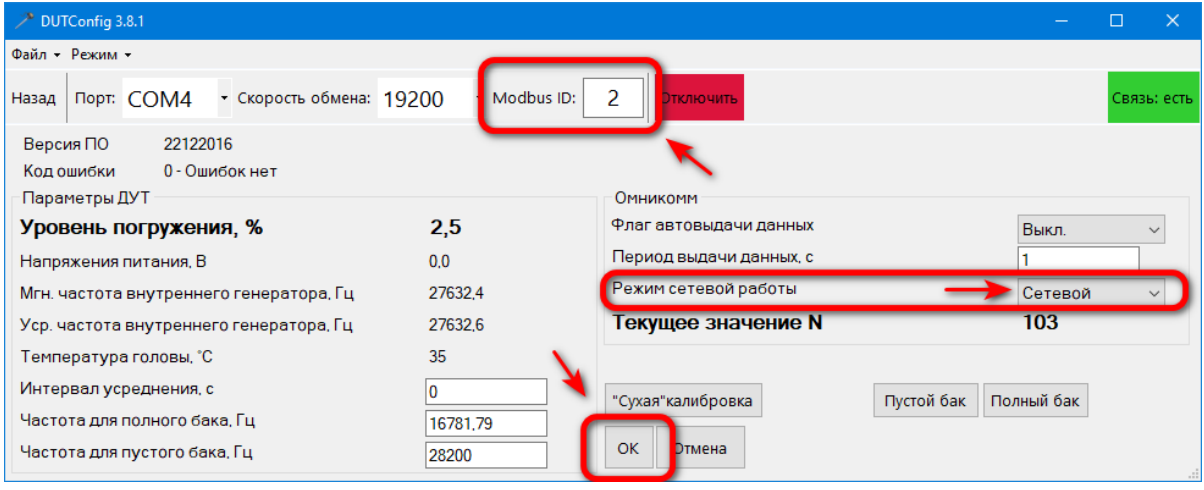